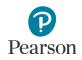

# **Accessing Online Item Samplers**

Item samplers are one type of student resource provided to help students and educators prepare for the online MCA test administration by familiarizing them with how content is presented in the test. For further information about student resources, including the student tutorial, refer to the *Purpose of Student Resources* document on PearsonAccess Next (PearsonAccess Next > Preparing for Testing > Item Samplers).

Note: Online item samplers on PearsonAccess Next must be accessed through a supported browser; refer to the <u>Non-Secure (Practice) Testing</u> section of the TestNav 8 Online Support page for more information (PearsonAccess Next > Technology > Additional Technology Resources > TestNav 8 Online Support > TestNav System Requirements).

# Selecting an Item Sampler

- On the <u>Home page</u> of PearsonAccess Next (minnesota.pearsonaccessnext.com), select **Preparing for Testing** and then select **Item Samplers**.
- 2. On the Item Samplers page, select the item sampler by subject: **Reading MCA**, **Mathematics MCA**, or **Science MCA**.
- 3. Select the grade to expand the item sampler options.
- 4. Under the Online Item Samplers column, select the applicable item sampler.

Note: Mathematics and Science MCA item samplers have multiple options available:

- Accommodated text-to-speech item samplers should only be used by students who will use this accommodation during online testing.
- Pop-up translation item samplers should only be used by English learners, former English learners, or students in immersion or dual language programs who will use this linguistic support during online testing.

# Starting an Item Sampler

Selecting the item sampler opens the item sampler in a new browser window. Students enter their name in the box and select **Start.** On the Section 1 page, students select **Start** to proceed to the first section in the item sampler.

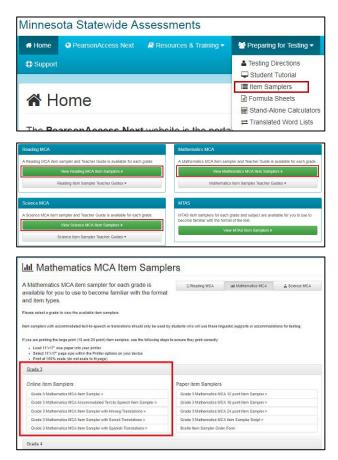

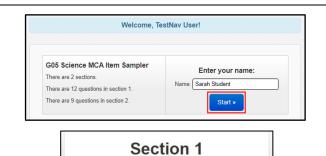

10 Questions

Start

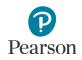

# **Exiting an Item Sampler**

If a student must exit before completing the entire item sampler, the student selects **Sign out of TestNav** from the User dropdown menu next to the student's name.

#### The student then selects Save and Return Later.

Note: The options available to exit item samplers are identical to those available during testing; however, students will not be able to resume where they left off in the item sampler once exited. The student must start over if exiting before completing the entire item sampler.

|     | Sarah Student                              |
|-----|--------------------------------------------|
|     | Change the background and foreground color |
|     | Enable Magnifier                           |
|     | Show Line Reader Mask                      |
|     | Enable Answer Masking                      |
|     | Open White Noise                           |
| cit | Test × Cancel                              |
|     |                                            |
| ant | t to exit this test and finish later.      |
| ant | t to exit this test and finish later.      |

Note: Student tests in TestNav time out after 20 minutes of inactivity. Inactivity is defined as not touching the screen, moving the mouse, and/or pressing keys. Students will not receive a warning that their item sampler is about to be exited due to inactivity, but they will receive a message that the test session (i.e., the item sampler) has closed due to inactivity.

# **Completing and Submitting an Item Sampler**

When students have reached the end of the item sampler and are ready to submit their responses, they are prompted to review their answers. After reviewing their answers, students select **Submit Final Answers**.

A report screen appears which provides student responses for some item types. Students can select **Print this page** to print results, or **Sign out** to exit the item sampler.

Note: The item samplers are used to familiarize students and educators with how the content is presented in the test. They are not meant to be used as practice tests or be predictive of student performance.

This report can be printed for use in conjunction with information in the <u>Teacher Guide</u> on how the student responded to those items. Teacher Guides are available for each grade and subject and contain correct answers for all items (PearsonAccess Next > Preparing for Testing > Item Samplers).

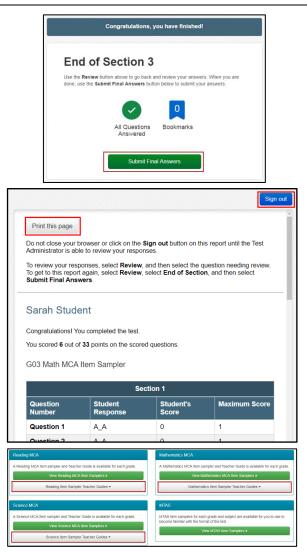